## **Passo a passo – Imposto de Renda – Unimed**

Acesse o Portal do Beneficiário da Unimed Porto Velho <https://beneficiario.unimedportovelho.coop.br/login>

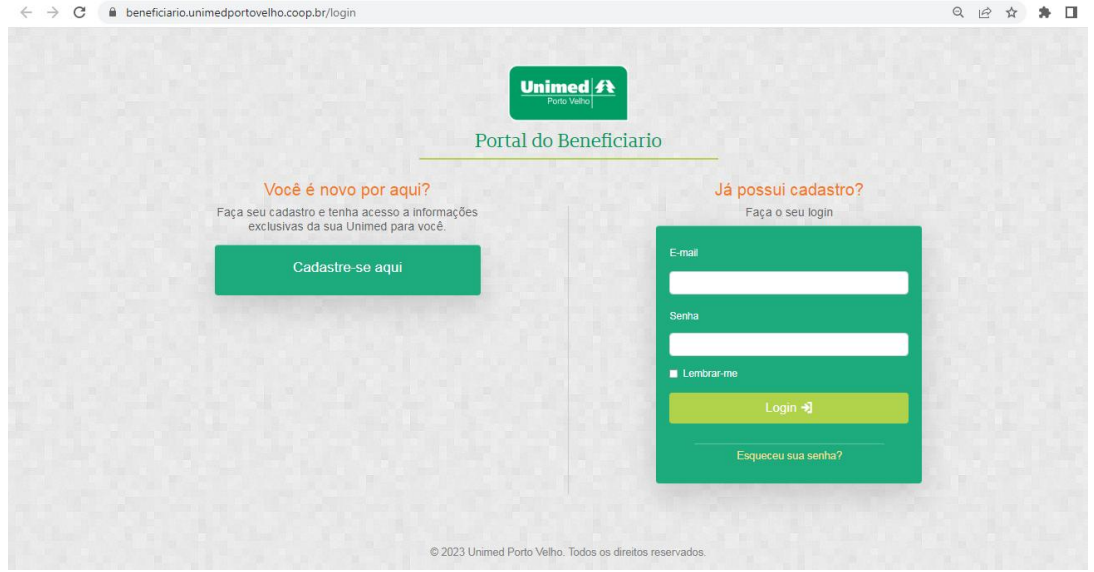

Ao abrir o portal já estará disponível dois métodos para o acesso. Se já possuir cadastro, é só entrar com seu e-mail e senha. Se não, terá que realizar o cadastro no link [CADASTRE-SE AQUI](https://beneficiario.unimedportovelho.coop.br/register)

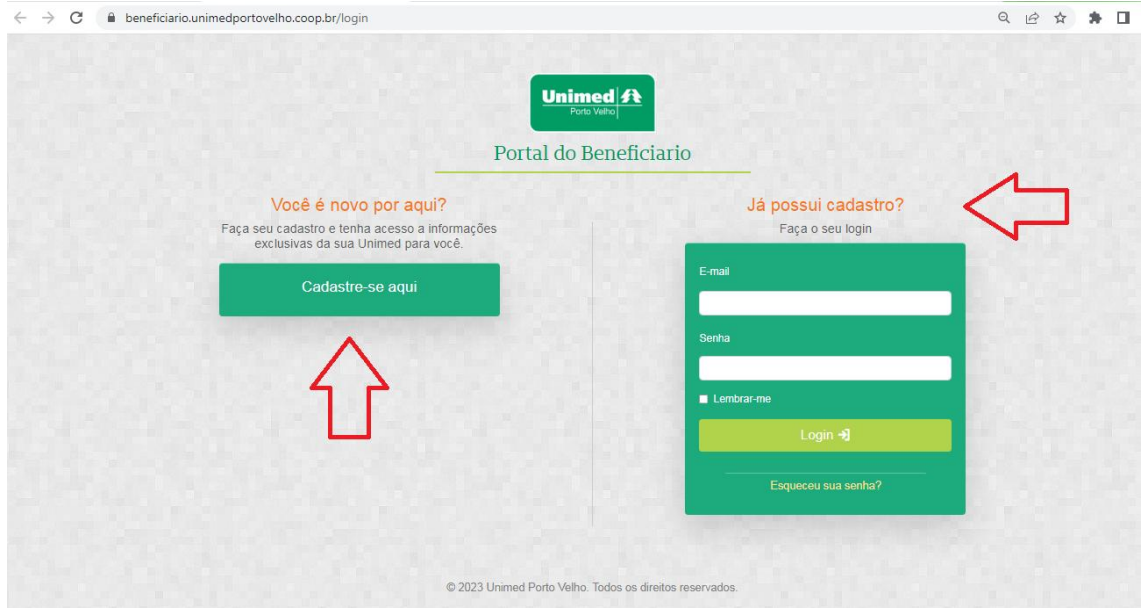

Para realizar o cadastro, será necessário preencher o formulário completo com o número do cartão, CPF, nome completo, celular, e-mail. Marcar em concordar com os termos e clicar em cadastrar. Logo após esse cadastro, já

estará disponível o documento contendo todas as informações para a declaração do Imposto de Renda 2023.

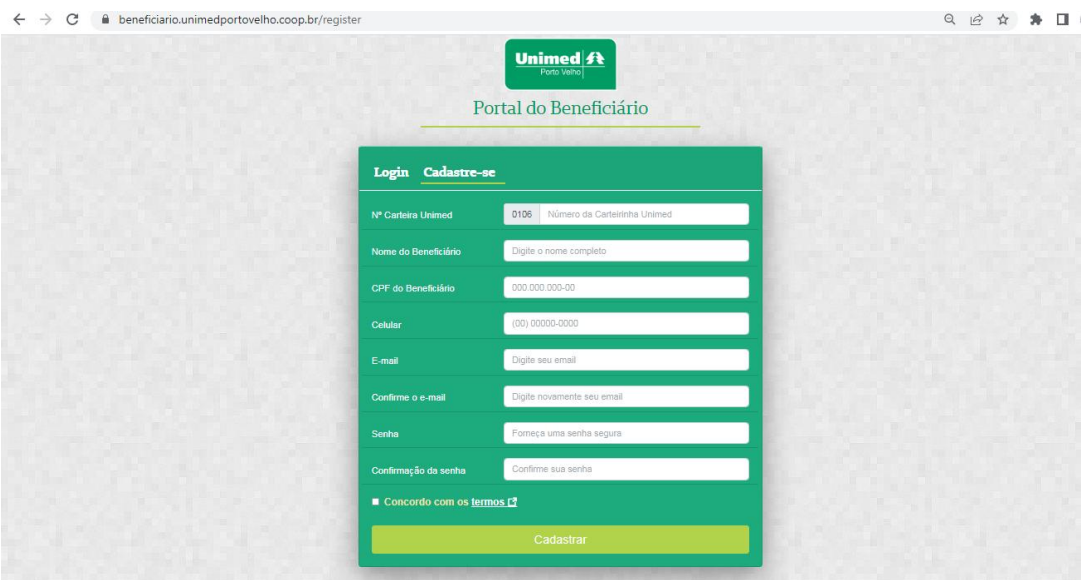